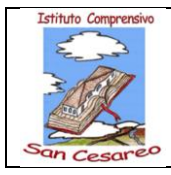

# **ISTRUZIONI PER L'ISTALLAZIONE DELLA PIATTAFORMA MICROSOFT TEAMS**

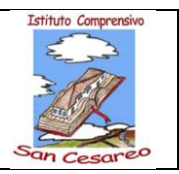

### **Indice**

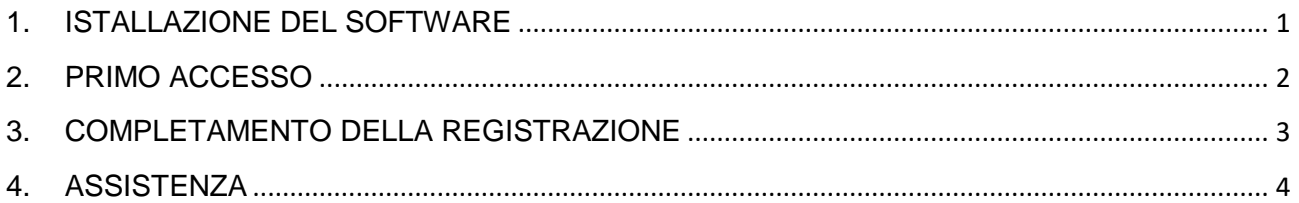

### <span id="page-0-0"></span>**1. ISTALLAZIONE DEL SOFTWARE**

E' possibile istallare la piattaforma Microsoft Teams sia su telefonino, sia su Pc. Per l'istallazione da telefono è possibile scaricare il software tramite "Google Play".

Per l'istallazione su PC seguire la presente procedura:

- 1. Scrivere su GOOGLE : *DOWNLOAD MICROSOFT TEAMS*
- 2. Cliccare su : *Download Microsoft Teams on any Device*
- 3. Selezionare il proprio *"Dispositivo" e "Sistema Operativo"*

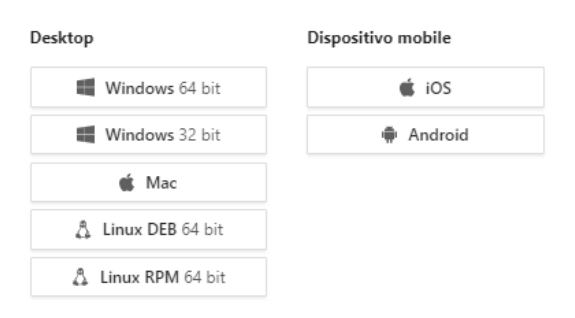

4. Cliccare su "*[Scarica Teams](https://teams.microsoft.com/downloads)*"

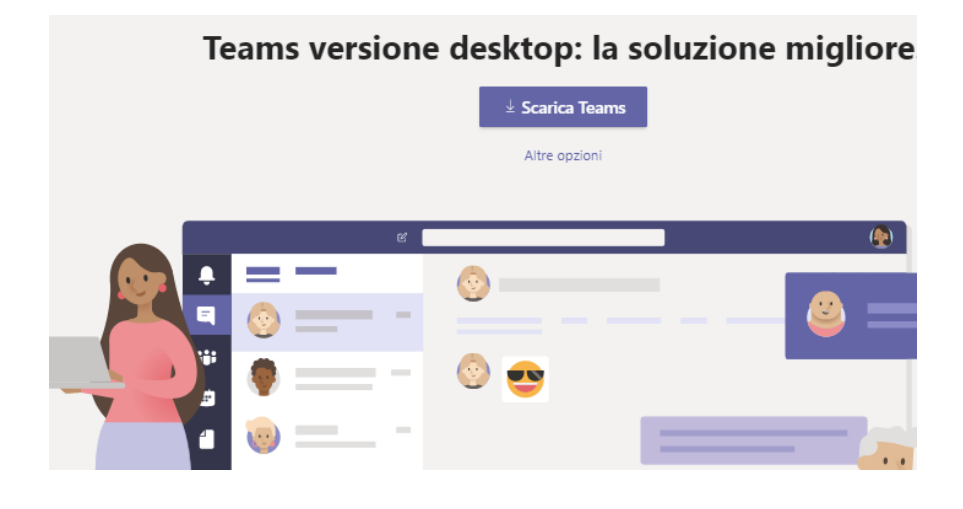

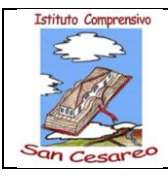

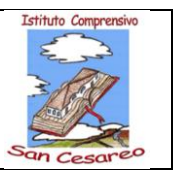

## <span id="page-1-0"></span>**2. PRIMO ACCESSO**

Dopo aver istallato il programma, aprirlo ed al primo accesso digitare USER NAME e PASSWORD secondo le modalità di seguito indicate.

#### *AL PRIMO ACCESSO*

*PER PROBLEMI RELATIVI ALLA PIATTAFORMA TEAMS, QUESTA* 

*PROCEDURA POTREBBE NON FUNZIONARE CORRETTAMENTE DAL TELEFONO.*

*SE NON DOVESSE FUNZIONARE, EFFETTUARE IL PRIMO ACCESSO DA UN COMPUTER*

*N.B.:* non inserire la propria mail, ma SOLO quella fornita dalla scuola

- Username: nome.cognome@icsancesareo.edu.it
- Password: Cognome1234 (prima lettera Maiuscola)

Esempio : per l'utente Mario rossi

- Username: mario.rossi@icsancesareo.edu.it
- Password: Rossi1234

Esempio : per i nomi composti: De Lago Marianna Maria (unire i nome e cognomi)

- Username: mariannamaria.delago@icsancesareo.edu.it
- Password: Delago1234

Esempio : per i nomi con apostrofo ed accento: TOGLIERE APOSTROFO ED ACCENTO

Esempio : per i nomi con meno di 4 lettere: Nei Luca (la password avrà i numeri fino a 6)

- Username: luca.nei@icsancesareo.edu.it
- Password: Nei123456

Infine, Digitare la *Nuova* Password Personale.

N.B.: Scrivere su un foglio la nuova password e conservarla con cura.

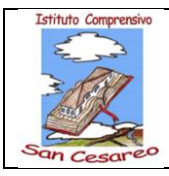

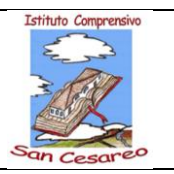

### <span id="page-2-0"></span>**3. COMPLETAMENTO DELLA REGISTRAZIONE**

Per completare la registrazione, al primo accesso, vengono richieste alcune informazioni.

*PER PROBLEMI RELATIVI ALLA PIATTAFORMA TEAMS, QUESTA PROCEDURA, SE NON FUNZIONA CORRETTAMENTE DAL TELEFONO, PUO' ESSERE ESEGUITA DA UN COMPUTER*

### Cliccare nella prima schermata su *AVANTI*

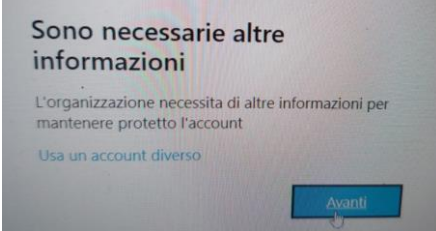

# cliccare su "*Imposta ora" solo nella riga del TELEFONO*

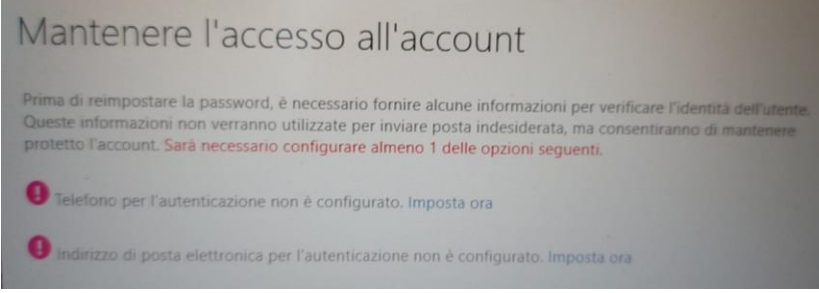

Nel campo "Selezionare un paese o un'area geografica", selezionare *ITALIA*.

Nel campo successivo inserire il proprio numero di Telefono

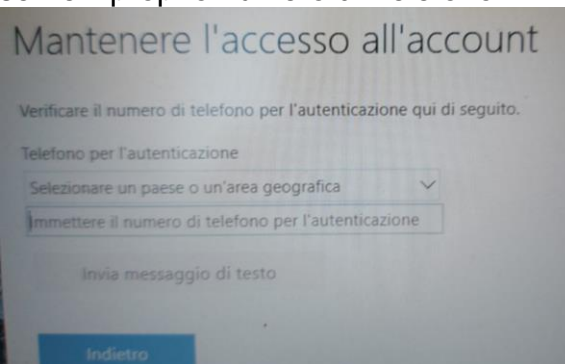

Dopo aver ricevuto sul telefono il messaggio contenente il codice di verifica, copiarlo nell'apposito campo e cliccare sul tasto *VERIFICA*

*Ciccare su FINE (non è necessario indicare la mail)*

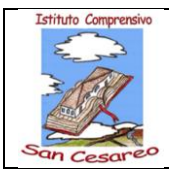

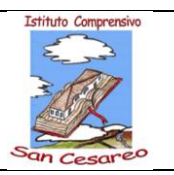

# <span id="page-3-0"></span>**4. ASSISTENZA**

Si comunica che per qualsiasi problematica relativa all'utilizzo della piattaforma Microsoft Teams, si dovrà scrivere esclusivamente alla mail:

*[gestione.teams@icsancesareo.edu.it](mailto:gestione.teams@icsancesareo.edu.it)*